# Managing the Project Resource Query for Grants

**Purpose:** Use this document as a reference for how to filter, explore and narrow results of a specific Project# using the Project Resource Query.

Audience: Finance/Grant Fiscal Staff.

- You must have at least one of these local college managed security roles:
- ZD\_DS\_QUERY\_VIEWER

If you need assistance with the above security roles, please contact your local college supervisor or IT Admin to request role access.

- Note: **Project ID BLANK** will pull <u>all Project IDs</u> available and note the query results for the following queries;
- QFS\_PC\_PROJ\_RESOURCE
- QFS\_PC\_PROJ\_RESOURCE\_PYMNT

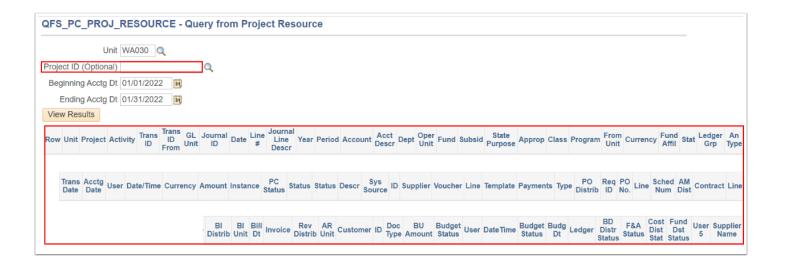

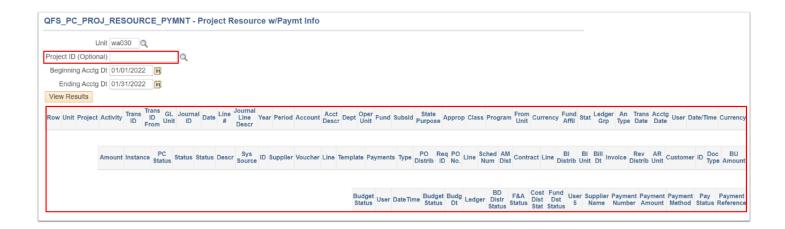

#### Managing the Project Resource Query

#### Navigation: Reporting Tools > Query > Query Viewer

- 1. The Query Viewer page displays.
- 2. Select Search By Query Name criteria.
  - a. Enter Query Name begins with **QFS\_PC\_PROJ**.
  - b. Select Search.
  - c. The Search Results will display.

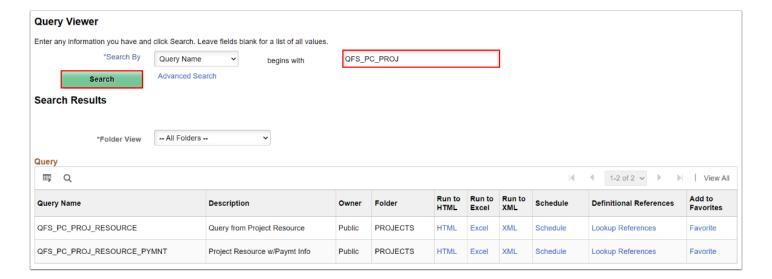

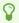

Select the **Favorite** hyperlink to Add to Favorites. The Query Name(s) will be saved for quick reference under your **My Favorite Queries**.

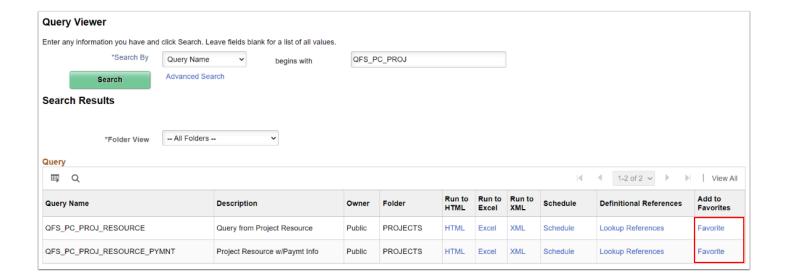

#### 3. Select the **HTML** or **Excel** hyperlink.

By selecting **HTML** hyperlink, the option to **Run to HTML** allows you to view results as a preview below the search criteria prior to downloading into Excel. By selecting the **Excel** hyperlink, the option to **Run to Excel** will export your results directly into an Excel spreadsheet.

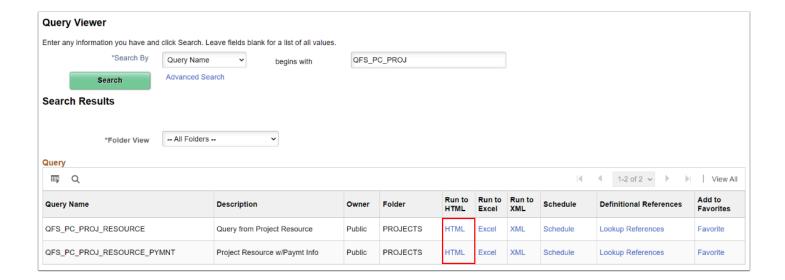

- 4. The Query from Project Resource page displays.
- 5. Enter the **Business Unit.**
- 6. Optional to enter or look up the **Project ID.** If left Blank, the system will pull all Project IDs transactions available within the specific time frame.
- 7. Enter the **Beginning Accounting Date** and **Ending Accounting Date**.

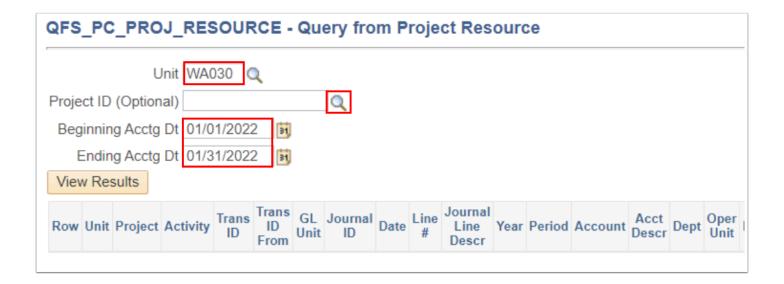

- 8. Enter or select the lookup tool to search for the Project#.
- 9. The Query criteria window opens.

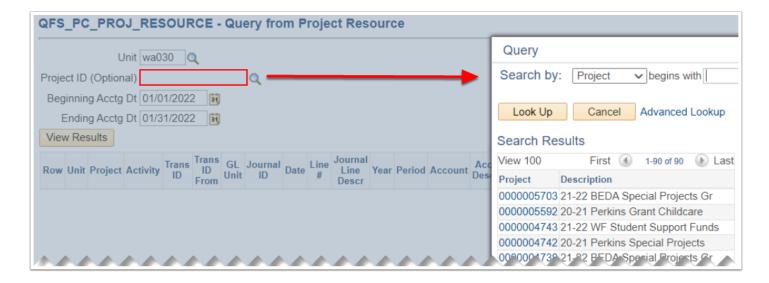

- 10. The Search Results will display.
- 11. Since the selection **Run to HTML** was selected, a preview of the results is displayed.
- 12. After reviewing the results, select **Download results in**: **Excel SpreadSheet** or **CSV Text File format.**

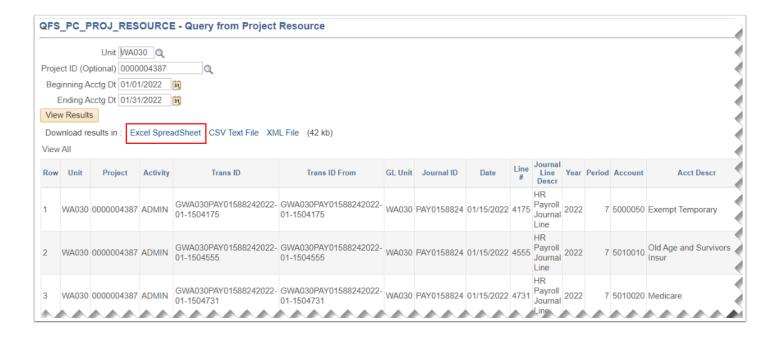

- 13. The Downloaded results will appear at the bottom left of your screen.
- 14. Select the **QFS\_PC\_PROJ\_REC....xlsx** to open the Excel spreadsheet results in a new window.

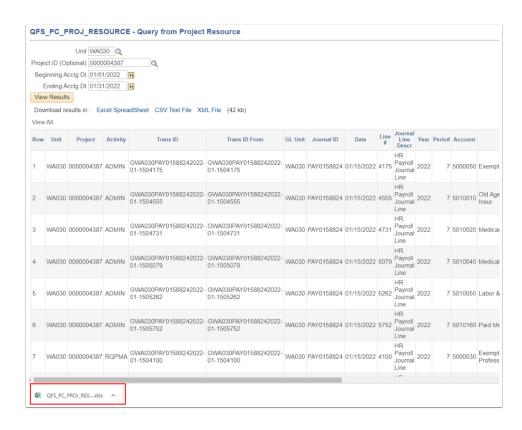

- 15. The Project Resource Query results will be displayed in Excel.
- 16. Select Enable Editing.

The following example looks at the Billable lines for the Early Head Start Grant (**Project 0000002498**) for a specific time period (**January 2020**). When the Grant Billing process is initiated, this data will be cost collected and pushed from Contracts to Billing. The Project Resource Query can be useful as backup documentation and also provides line detail of analysis types. You are able to view both Billable (BIL) and already Billed (BLD) lines.

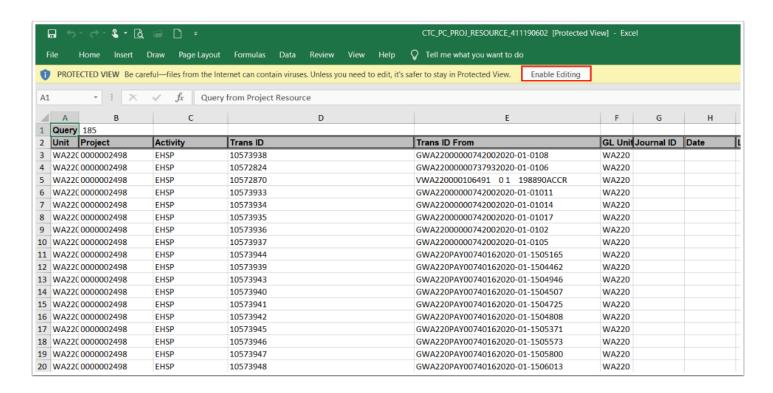

- 17. The entire results of the Project Resource Query displays.
  - The Project Resource Query displays everything for that specific Project# in the system. This query can useful when troubleshooting an integration issues from other Finance Modules, you can search by Transaction ID description or Transaction Date to view the details.
- 18. Use the **Hide** or **Delete** Excel options to remove/hide unnecessary columns to provide the desired guery results and fit onto your screen.
  - a. Select the columns F, G, H, I and J.
  - b. **Left click** mouse to show options.
  - c. Select **Hide** or **Delete** columns.

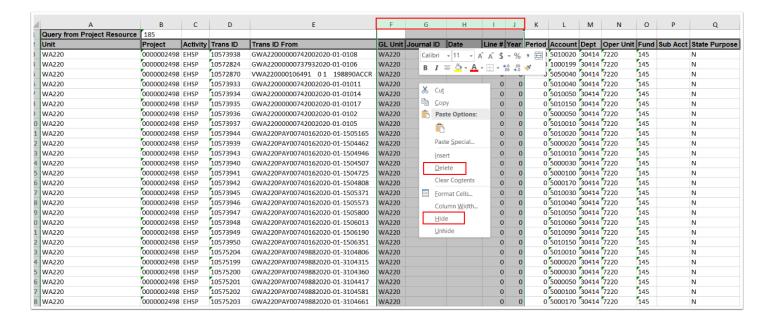

- 19. Select the **Data** tab on the excel spreadsheet.
- 20. Select the **Acctg Date** column drop-down arrow and filter the Accounting Date results as needed.
- 21. Select OK.
  - for the following example, the Accounting Date selected is for January 2020.

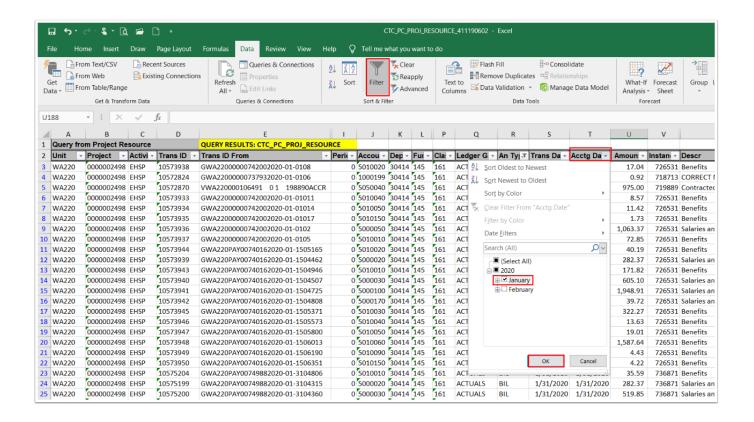

- 22. The transaction results for that period will be displayed.
- 23. Select the **An Type** or Analysis Type column.
- 24. Select only the **BIL** or Billable Analysis type to view the Billable lines.
- 25. Select OK.
  - Billable lines are created from actual expenses that have been incurred. Only lines with the BIL analysis type will appear on the invoice. The Cost Collection process will create billable rows from actual expenses. If you are missing Billable lines remember that the Cost Collection process runs nightly.

If you have **DEF** or Deferred Billable lines from a prior period that fall within the selected desired date criteria, the DEF lines will show up as Billable lines when cost collected. DEF lines are billable expenses that are not ready to be invoiced yet. During the Grant Billing process when reviewing the Billing Worksheet, you can manually change a BIL line to DEF and select date to be captured during the next billing cycle.

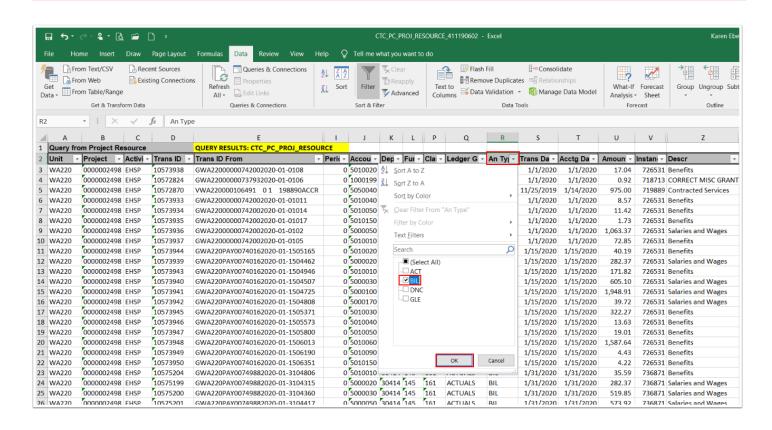

- 26. The BIL or Billable line results will display.
- 27. Total the **Amount** column.
- 28. This total will be reflected on the Billing Worksheet and Finalized Invoice during the Grant Billing process.

Using the total function, you are able to total the Amount column for the specific criteria of January 2020 and Billable Line items. This example totals \$11,837.26 of Billable expenses for project# 2498. When the Grants Billing process is initiated under Contract# 507 or Project# 2498, the total Billing Worksheet and Finalized Invoice will reflect this total. If not, return to the Project Resource Query for analysis.

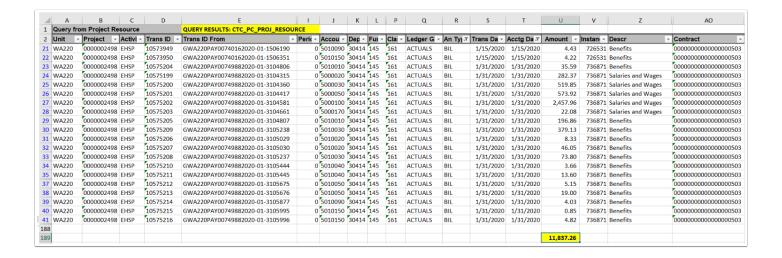

## **Grant Analysis Types**

- **1** Common Grant Analysis Types:
  - BIL Billable (Item marked to be invoiced)
  - **BLD Billed** (Line items already invoiced in system)
  - BUD Budget (Line items that are a part of the Award Detail Budget)
  - BAJ Billing Adjustment (A billing adjustment for Grant Award Invoice)
  - **DNC Do Not Collect** (Item that is usually for Cash Balancing or liabilities)
  - **DEF Billing Deferred Amount** (Deferred Item that remains Billable)
  - **GLE General Ledger Expense** (Item marked in General Ledger)
  - GLR General Ledger Revenue (Item marked in General Ledger)
  - **OTL Over the Limit** (Line items that are over Budget in the Grants Module. These line items will not be cost collected into Billing until the limit is adjusted and lines are re-priced)
  - WTO Write Off (Line items that is marked to be written off)
  - ACT Actual Cost

Please see QRG section on <u>Grant Award & Cost Sharing Common Analysis Types</u> for additional information.

## **Using Pivot Tables**

P

The following provides an advanced analysis option using PivotTables within Excel. You can use the Pivot Table Fields to select, drag and drop fields on the right side of the data to customize to your desired results on the left.

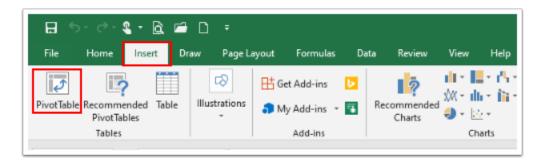

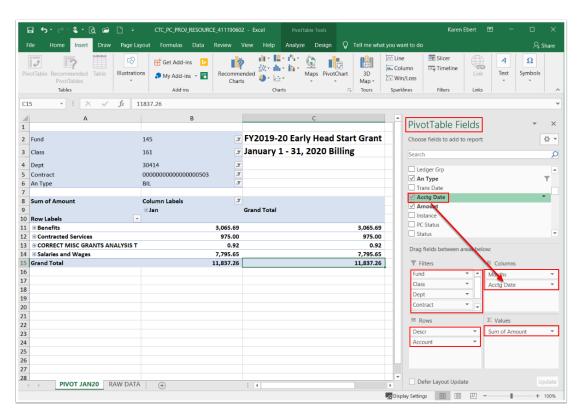

Outside of the Pivot Table data area, you can add information such as Grant title and billing period. Within the Pivot Table data area, you can expand the Row Label data, the example below views the totals of salary GL Account types.

Pivot tables can be useful when reporting to an external sponsors, analyzing granulated data, and assisting in year end reconciliations.

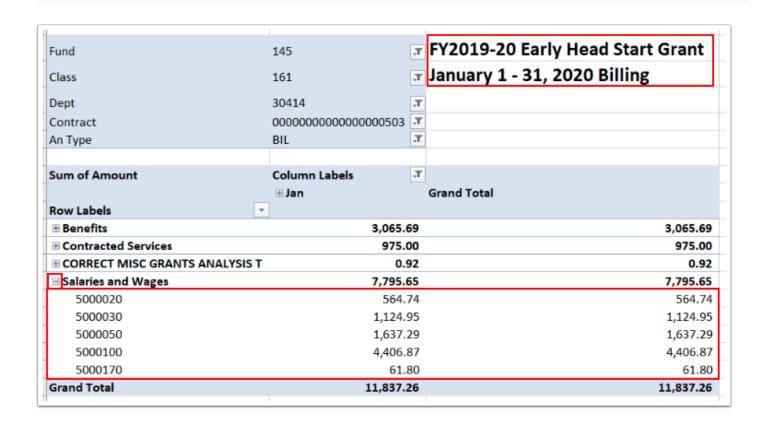

- 29. For more information on Queries, please see the QRG Running Reports Job Queries.
- 30. Process complete.

#### **Video Tutorial**

The video below demonstrates the process actions described in the steps listed above. This video includes audio and closed captioning. Select the play button to start the video.

## **Video Tutorial Via Panopto**

View the external link to <u>Managing the Project Resource Query for Grants</u> work session. This link will open in a new tab/window